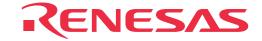

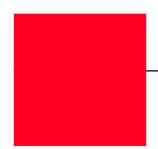

# M32100T-EZ-E

SDI Emulator System for M32R Family

User's Manual

#### Keep safety first in your circuit designs!

Renesas Technology Corporation and Renesas Solutions Corporation put the maximum effort into making semiconductor products better
and more reliable, but there is always the possibility that trouble may occur with them. Trouble with semiconductors may lead to personal
injury, fire or property damage. Remember to give due consideration to safety when making your circuit designs, with appropriate
measures such as (i) placement of substitutive, auxiliary circuits, (ii) use of nonflammable material or (iii) prevention against any
malfunction or mishap.

#### Notes regarding these materials

- These materials are intended as a reference to assist our customers in the selection of the Renesas Technology product best suited to the customer's application; they do not convey any license under any intellectual property rights, or any other rights, belonging to Renesas Technology Corporation, Renesas Solutions Corporation or a third party.
- Renesas Technology Corporation and Renesas Solutions Corporation assume no responsibility for any damage, or infringement of any third-party's rights, originating in the use of any product data, diagrams, charts, programs, algorithms, or circuit application examples contained in these materials.
- All information contained in these materials, including product data, diagrams, charts, programs and algorithms represents information on products at the time of publication of these materials, and are subject to change by Renesas Technology Corporation and Renesas Solutions Corporation without notice due to product improvements or other reasons. It is therefore recommended that customers contact Renesas Technology Corporation, Renesas Solutions Corporation or an authorized Renesas Technology product distributor for the latest product information before purchasing a product listed herein. The information described here may contain technical inaccuracies or typographical errors. Renesas Technology Corporation and Renesas Solutions Corporation assume no responsibility for any damage, liability, or other loss rising from these inaccuracies or errors. Please also pay attention to information published by Renesas Technology Corporation and Renesas Solutions Corporation by various means, including the Renesas home page (http://www.renesas.com).
- When using any or all of the information contained in these materials, including product data, diagrams, charts, programs, and algorithms, please be sure to evaluate all information as a total system before making a final decision on the applicability of the information and products. Renesas Technology Corporation and Renesas Solutions Corporation assume no responsibility for any damage, liability or other loss resulting from the information contained herein.
- Renesas Technology semiconductors are not designed or manufactured for use in a device or system that is used under circumstances
  in which human life is potentially at stake. Please contact Renesas Technology Corporation, Renesas Solutions Corporation or an
  authorized Renesas Technology product distributor when considering the use of a product contained herein for any specific purposes,
  such as apparatus or systems for transportation, vehicular, medical, aerospace, nuclear, or undersea repeater use.
- The prior written approval of Renesas Technology Corporation and Renesas Solutions Corporation is necessary to reprint or reproduce in whole or in part these materials.
- If these products or technologies are subject to the Japanese export control restrictions, they must be exported under a license from the Japanese government and cannot be imported into a country other than the approved destination. Any diversion or reexport contrary to the export control laws and regulations of Japan and/or the country of destination is prohibited.
- Please contact Renesas Technology Corporation or Renesas Solutions Corporation for further details on these materials or the products contained therein.

#### Precautions to be taken when using this product

- This product is a development supporting unit for use in your program development and evaluation stages. In mass-producing your program you have finished developing, be sure to make a judgment on your own risk that it can be put to practical use by performing integration test, evaluation, or some experiment else.
- In no event shall Renesas Solutions Corporation be liable for any consequence arising from the use of this product.
- Renesas Solutions Corporation strives to renovate or provide a workaround for product malfunction at some charge or without charge.
   However, this does not necessarily mean that Renesas Solutions Corporation guarantees the renovation or the provision under any circumstances.
- This product has been developed by assuming its use for program development and evaluation in laboratories. Therefore, it does not fall under the application of Electrical Appliance and Material Safety Law and protection against electromagnetic interference when used in Japan.
- Do not attempt to modify this equipment. If modified, your authority to operate this equipment might be voided by FCC. Note: This equipment has been tested and found to comply with the limits for a Class A digital device, pursuant to part 15 of the FCC Rules. These limits are designed to provide reasonable protection against harmful interference when the equipment is operated in a commercial environment. This equipment generates, uses, and can radiate radio frequency energy and, if not installed and used in accordance with the instruction manual, may cause harmful interference to radio communications. Operation of this equipment in a residential area is likely to cause harmful interference in which case the user will be required to correct the interference at his own expense.
  Warning: This is a Class A product. In a domestic environment this product may cause radio interference in which case the user may be required to take adequate measures.

For inquiries about the contents of this document or product, fill in the text file the installer of the emulator debugger generates in the following directory and email to your local distributor.

\ SUPPORT\ Product-name\ SUPPORT.TXT

Renesas Tools Homepage http://www.renesas.com/en/tools

## **Preface**

The M32100T-EZ-E is an emulator system using the internal debug interface SDI (Scalable Debug Interface) of the M32R Family MCUs. Using with the emulator debugger PD32RM included in this product package, it is possible to develop programs for MCUs on which the SDI is mounted.

This user's manual mainly describes specifications of the M32100T-EZ-E emulator system and how to setup it. For details on the emulator debugger, refer to PD32RM release notes and online help.

All the components of this product are shown in "2.2 Package Components" (page 15) of this user's manual. If there is any question or doubt about this product, contact your local distributor.

## To use the product properly

## **Precautions for Safety**

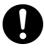

- In both this user's manual and on the product itself, several icons are used to insure proper handling of this product and also to prevent injuries to you or other persons, or damage to your properties.
- The icons' graphic images and meanings are given in "Chapter 1. Precautions for Safety". Be sure to read this chapter before using the product.

## **Contents**

| Chapter 1. Precautions for Safety                         | 5  |
|-----------------------------------------------------------|----|
| 1.1 Safety Symbols and Meanings                           | 6  |
| Chapter 2. Preparation                                    | 13 |
| 2.1 Terminology                                           | 14 |
| 2.2 Package Components                                    | 15 |
| 2.3 System Configuration of the M32100T-EZ-E              | 16 |
| (1) JTAG Connection                                       | 16 |
| 2.4 Name of Each Part                                     | 17 |
| (1) Names and Functions of Parts on the Upper Panel       | 17 |
| (2) Names and Functions of Parts on the Side Panel        | 19 |
| (3) Names and Functions of Parts on the Front Panel       | 19 |
| (4) Names and Functions of Parts on the Rear Panel        | 20 |
| Chapter 3. Setup                                          | 21 |
| 3.1 Connecting the Host Machine                           | 22 |
| 3.3 Connecting the Target System                          | 23 |
| (1) Connecting the SDI Interface Connector                | 23 |
| (2) SDI MCU Control Interface Connector                   | 23 |
| (3) Emulator Side Circuit Diagram                         | 25 |
| Chapter 4. Usage                                          | 27 |
| 4.1 Turning on the Power Supply                           | 28 |
| (1) Checking the Connections of the System                | 28 |
| (2) Turning On/Off the Power Supply                       | 28 |
| 4.2 Downloading Firmware                                  | 29 |
| (1) When It is Necessary to Download Firmware             | 29 |
| (2) Downloading Firmware in Maintenance Mode              | 29 |
| Chapter 5. Specifications                                 | 31 |
| 5.1 Specifications                                        | 32 |
| Chapter 6. Troubleshooting                                | 33 |
| 6.1 Flowchart to Remedy Troubles                          | 34 |
| 6.2 When the Emulator Debugger Does Not Start Up Properly | 35 |
| (1) When the LED Display of the M32100T-EZ-E is Abnormal  | 35 |
| (2) Errors Occur When the Emulator Debugger Starts Up     | 36 |
| Chapter 7. Maintenance and Guarantee                      | 37 |
| 7.1 Maintenance                                           | 38 |
| 7.2 Guarantee                                             | 38 |
| 7.3 Repair Provisions                                     | 38 |
| 7.4 How to Request for Repair                             |    |

# **Chapter 1. Precautions for Safety**

This chapter describes precautions for using this product safely and properly. For precautions of the emulator and emulator debugger, refer to each user's manual.

| 1.1 Safety S | Symbols and Meanings                           | 6  |
|--------------|------------------------------------------------|----|
| WARNING      | Warnings for AC Power Supply                   | 7  |
|              | Warnings to Be Taken for This Product          | 7  |
|              | Warning for Installation                       | 7  |
|              | Warning for Use Environment                    | 7  |
| CAUTION      | Cautions for Power Supply                      | 8  |
|              | Cautions for Powering Up Sequence              | 8  |
|              | Caution for Installation                       | 8  |
|              | Cautions to Be Taken for Handling This Product | 8  |
|              | Caution for Abnormal Operation                 | 8  |
| IMPORTANT    | Notes on Product Information                   | 9  |
|              | Notes on Downloading Firmware                  | 9  |
|              | Notes on USB Interface                         | 9  |
|              | Note on Dependencies on the MCU Model          | 9  |
|              | Note on Stack Capacity and Stack Pointer       | 9  |
|              | Notes on Target Program Execution in Real-time | 10 |
|              | Note on Specifying Breakpoints                 | 10 |
|              | Notes on Reset Control Switch                  | 10 |
|              | Note on Using Reset Mask                       | 10 |
|              | Note on LED Display                            | 10 |
|              | Note on Access Prohibited Areas                | 10 |
|              | Notes on Target System                         | 11 |

## **Chapter 1. Precautions for Safety**

In both the user's manual and on the product itself, several icons are used to insure proper handling of this product and also to prevent injuries to you or other persons, or damage to your properties.

This chapter describes the precautions which should be taken in order to use this product safely and properly. Be sure to read this chapter before using this product.

#### 1.1 Safety Symbols and Meanings

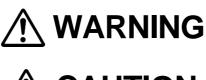

If the requirements shown in the "WARNING" sentences are ignored, the equipment may cause serious personal injury or death.

**⚠** CAUTION

If the requirements shown in the "CAUTION" sentences are ignored, the equipment may malfunction.

# **IMPORTANT**

It means important information on using this product.

In addition to the three above, the following are also used as appropriate.

 $\triangle$  means WARNING or CAUTION.

Example: A CAUTION AGAINST AN ELECTRIC SHOCK

means PROHIBITION.

Example: DISASSEMBLY PROHIBITED

means A FORCIBLE ACTION.

Example: UNPLUG THE POWER CABLE FROM THE RECEPTACLE.

The following pages describe the symbols "WARNING", "CAUTION", and "IMPORTANT".

## **MARNING**

## **Warnings for AC Power Supply:**

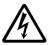

- Power is supplied via the USB interface cable. Therefore, do not try to modify or forcibly insert it. It may cause electric shock and/or fire.
- Do not supply power from the host machine to which this product is connected to other device(s).
- If you smell a strange odor, hear an unusual sound, or see smoke coming from this product, then disconnect power immediately by unplugging the AC power cable from the outlet. Do not use this as it is because of the danger of electric shock and/or fire. Please, contact your local distributor.

### **Warnings to Be Taken for This Product:**

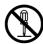

- Do not disassemble or modify this product. Personal injury due to electric shock may occur if this product is disassembled or modified.
- Make sure nothing falls into the cooling fan on the top panel, especially liquids, metal objects, or anything combustible.

## Warning for Installation:

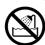

• Do not set this product in water or areas of high humidity. Spilling water or some other liquid into the emulator can cause an unrepairable damage.

### **Warning for Use Environment:**

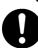

• This equipment is to be used in an environment with a maximum ambient temperature of 35°C. Care should be taken that this temperature is not exceeded.

## **!**CAUTION

## **Cautions for Power Supply:**

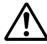

- Power is supplied from the host machine to this product via the USB interface cable.
- Switch on and off this product by the USB interface cable.

### **Cautions for Powering Up Sequence:**

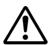

- When turning on power, activate the emulator first and then the target system.
- When turning off power, deactivate the target system first and then the emulator.
- Always wait for about 10 seconds after turning off the power before turning it on again.

#### **Caution for Installation:**

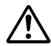

• This product is designed to be used being laid down. Do not use this product being set up.

### **Cautions to Be Taken for Handling This Product:**

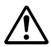

- Use caution when handling the product. Be careful not to apply a mechanical shock.
- Do not touch the connector pins of the communications interface cable, emulator and target system. Static electricity may damage the internal circuits.
- Do not pull this product by the cable connected to the emulator. The cable may cause a break.
- Do not use inch-size screws for this equipment. The screws used in this equipment are all ISO (meter-size) type screws. When replacing screws, use same type screws as equipped before.

## **Caution for Abnormal Operation:**

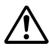

• If the emulator malfunctions because of interference like external noise, shut down the emulator once and then reactivate it.

### **IMPORTANT**

#### **Notes on Product Information:**

- For the information about this product, visit the Renesas Tool Homepage. http://www.renesas.com/eng/products/mpumcu/toolhp/mcu/m32r\_e.htm
- For the user registration for this product, use the registration form created when installing the emulator debugger. To registered users, the latest information about this product is delivered by e-mail.
- This product contains the CD-ROM of the emulator debugger, but it is also possible to download the latest version of the emulator debugger from the Renesas Tool Homepage. http://www.renesas.com/eng/products/mpumcu/toolhp/mcu/m32r\_e.htm

### **Notes on Downloading Firmware:**

- When using this product for the first time or the emulator debugger has been upgraded, the emulator debugger automatically downloads the firmware (control software for the emulator built into it) to the emulator. When downloading firmware is terminated normally, the firmware will not be downloaded later.
- Do not shut down the emulator while downloading the firmware. If this happens, the product will not start up properly.
- When downloading the firmware has not completed successfully and the emulator debugger does not start up, see "4.2 Downloading Firmware" (page 29) and redownload the firmware.

#### **Notes on USB Interface:**

- USB interface can not be used with a host machine running Windows 95 or Windows NT 4.0.
- With the USB interface of the M32100T-EZ-E, not all hardware (such as host machine, USB devices, USB hub) combination will work and guaranteed.

## Notes on Dependencies on the MCU Model:

- As the following items dependent on the MCU model are described in the release notes, be sure to read them.
  - (1) Differences between the emulator and actual MCU
  - (2) MCU signals connected to the SDI MCU control interface connector (Section 3.2)
  - (3) Debug specifications dependent on MCU model (Section 5.1)
  - (4) Other cautions and restrictions dependent on MCU model
- Download the latest release notes and MCU file from the Renesas Tool Homepage. http://www.renesas.com/eng/products/mpumcu/toolhp/mcu/m32r e.htm

## **Note on Stack Capacity and Stack Pointer:**

• Set an address which has the device to read/write to the SPI (Stack Pointer for Interrupt) and SPU (Stack Pointer for User) during target program execution.

### **IMPORTANT**

### **Note on Target Program Execution in Real-time:**

• The DMA controller for the emulator incorporated in the MCU is used for the memory references/ settings during target program execution. Therefore, for the memory references/settings during target program execution, the bus-cycle by the DMA controller occurs.

### Note on Specifying Breakpoints:

- Due to the MCU's architecture, the following addresses cannot be set as a breakpoint.
  - (1) Addresses (4n + 2) in the middle of a 1-word instruction
  - (2) Addresses (4n + 2) in an instruction located in word align + 2 addresses, which are executed in parallel

#### **Notes on Reset Control Switch:**

- It is always recommended to set this switch to LOW.
- When the reset control switch on the emulator is set to Hiz START, the following operation allows you to execute the program from the reset vector during time from (2) to (3).
  - (1) Turn on the emulator.
  - (2) Turn on the target system.
  - (3) Start the emulator debugger PD32RM.

This phenomenon occurs immediately after the emulator starts up only.

### Note on Using Reset Mask:

• If the reset signal from the target board is masked (disabled) using the script command (ResetMask) of the emulator debugger, the reset signal that is input to the target MCU during target program execution will be ignored and the target MCU will not be reset.

By resetting only peripheral circuits, problems will occur such as target MCU bus cycles not completing, and the target MCU may runaway.

## Note on LED Display:

• Take note of the fact that the target status LEDs cannot show MCU status properly after the emulator is powered on until the emulator debugger gets started.

#### **Note on Access Prohibited Areas:**

• The emulator uses the addresses H'FFFF 8000 to H'FFFF 9FFF of the target MCU as the dedicated area for the emulator. When accessing to this area from the target program, the operation of the emulator cannot be guaranteed. Therefore, do not access to this area from the target program.

## **IMPORTANT**

## **Notes on Target System:**

- The power to the MCU can be turned off and back on again during target program execution. However, because the emulator makes various settings on the MCU after it is powered back on again, it takes a little longer time than when not using the emulator before the MCU can start running the program after being powered up again.
- In systems where the power is frequently turned off and back on again, the program may not operate normally.
- If the power to the MCU is turned off while the program remains idle, an error results.
- The software breaks that had been set before the power was turned off have no effect when the power is back on again, so that no software break occurs.

## **MEMO**

# **Chapter 2. Preparation**

This chapter describes the package components, the system configuration and the preparation for using this product for the first time.

| 2.1 Terminology                                     | 14 |
|-----------------------------------------------------|----|
| 2.2 Package Components                              |    |
| 2.3 System Configuration of the M32100T-EZ-E        | 16 |
| (1) JTAG Connection                                 | 16 |
| 2.4 Name of Each Part                               | 17 |
| (1) Names and Functions of Parts on the Upper Panel | 17 |
| (2) Names and Functions of Parts on the Side Panel  |    |
| (3) Names and Functions of Parts on the Front Panel |    |
| (4) Names and Functions of Parts on the Rear Panel  |    |

## **Chapter 2. Preparation**

#### 2.1 Terminology

Some specific words used in this user's manual are defined as follows:

#### **Emulator system**

This means an emulator system built around the M32100T-EZ-E emulator. The M32100T-EZ-E emulator system is configured with an emulator, host machine, emulator debugger and target board.

#### Emulator (M32100T-EZ-E)

This means an emulator for the M32R Family MCUs on which the debug interface SDI (Scalable Debug Interface) is mounted. This emulator is connected to the target board via the SDI interface cable.

#### Host machine

This means a personal computer used to control the emulator.

#### **Emulator debugger**

This means the software tool PD32RM to control the emulator from the host machine through an interface. The PD32RM is included with this product.

#### **Firmware**

Program that analyzes contents of communication with the emulator debugger and controls the emulator hardware. This program is downloadable from the emulator debugger PD32RM when occasion demands.

#### **Target MCU**

This means the microcomputer you are going to debug.

#### Target system

This means a user's application system using the microcomputer to be debugged.

#### Target board

This means a board using the microcomputer to be debugged.

#### Target program

This means a program using the microcomputer to be debugged.

#### **JTAG** connection

A connection of the emulator via the MCU installed in the target board and the SDI interface connector. In this case, the MCU on the target board executes the target program.

#### 2.2 Package Components

The M32100T-EZ-E package consists of the following items. When unpacking, check to see if it contains all of these items.

| Item                                                              | Quantity |
|-------------------------------------------------------------------|----------|
| M32100T-EZ-E emulator                                             | 1        |
| USB interface cable (1.8 m)                                       | 1        |
| SDI MCU control interface cable (10-pin 1.27-mm-pitch flat cable) | 1        |
| PD32RM CD-ROM                                                     | 1        |
| M32100T-EZ-E user's manual (this manual)                          | 1        |
| M32100T-EZ-E user's manual (Japanese)                             | 1        |
| Release notes                                                     | 1        |
| Release notes (Japanese)                                          | 1        |
| Hardware tool user registration FAX sheet                         | 1        |

- \* The latest version of the emulator debugger PD32RM is downloadable from the Renesas Tool Homepage (http://www.renesas.com/eng/products/mpumcu/toolhp/mcu/m32r\_e.htm).
- \* Please keep the M32100T-EZ-E's packing box and cushion material in your place for reuse at a later time when sending your product for repair or other purposes. Always use these packing box and cushion material when transporting the M32100T-EZ-E.
- \* If any of these items are missing or found faulty, please contact your local distributor.
- \* If there is any question or doubt about the packaged product, contact your local distributor.

#### 2.3 System Configuration of the M32100T-EZ-E

Because the M32100T-EZ-E uses a debug interface SDI (Scale Debug Interface) built in the MCU, JTAG connection is available, which can directly control the MCU installed in the target board.

#### (1) JTAG Connection

The system configuration when using the M32100T-EZ-E by JTAG connection is shown below.

- (1) Host machine (Personal computer)
- (2) Emulator (M32100T-EZ-E)
- (3) Emulator debugger (PD32RM)
- (4) SDI MCU control interface cable
- (5) USB interface cable

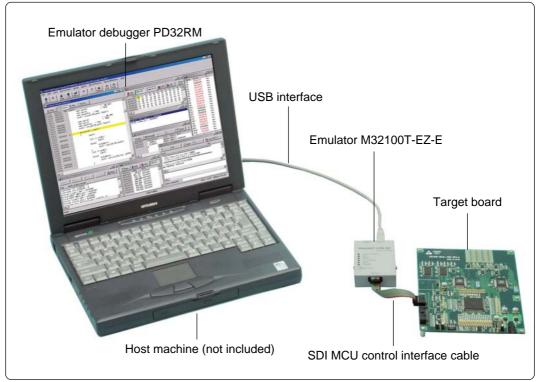

Figure 2.1 System configuration (JTAG connection)

Use the provided SDI interface cable to connect an SDI connector you prepare on the target board.

Because the emulator is connected to the target board using the SDI MCU control interface connector (10-pin), the flexibility of designing around the MCU on the target board increases. It can be used for debugging and evaluation on a test machine.

Directly installed on the target board, the target MCU will not cause problems on electrical equivalent and poor connection.

#### 2.4 Name of Each Part

Here explains the name and function of each part.

#### (1) Names and Functions of Parts on the Upper Panel

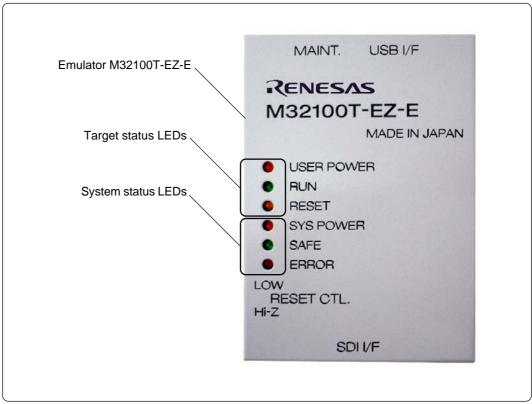

Figure 2.2 Name of each part on the upper panel

#### 1. System status LEDs

The system status LEDs indicate the M32100T-EZ-E emulator's power supply, firmware operating status, etc. Table 2.1 lists the definitions of the system status LEDs.

Table 2.1 Definitions of the system status LEDs

| Name  | ON/OFF   | Meaning                                                                                                    |  |
|-------|----------|----------------------------------------------------------------------------------------------------|--|
| POWER | OFF      | Emulator system is turned off.                                                                                                    |  |
| POWER | ON       | Emulator system is turned on.                                                                                                    |  |
|       | OFF      | Emulator system is not operating normally.                                                                                                    |  |
| SAFE  |          | Emulator hardware is being configured. This occurs after the emulator is powered on until the emulator debugger gets started.     Emulator is in special mode (maintenance mode) for downloading firmware. Only firmware download is executed. |  |
|       | ON       | Emulator system is operating normally.                                                                                                    |  |
| OFF   |          | Emulator is operating normally.                                                                                                    |  |
| EDDOD | Blinking | Firmware is being downloaded.                                                                                                    |  |
| ERROR | ON       | Emulator is not operating normally.     Emulator is in special mode (maintenance mode) for downloading firmware. Only firmware download is executed.                                                                                           |  |

#### 2. Target status LEDs

The target status LEDs indicate the status of the target MCU's operation and the target board's power supply, etc. Table 2.2 lists the definitions of the target status LEDs.

Take note of the fact that the target status LEDs cannot show the MCU status properly after the emulator is powered on until the emulator debugger gets started.

Table 2.2 Definitions of the target status LEDs

| Name  | ON/OFF | Meaning                                                                                                    |  |
|-------|--------|----------------------------------------------------------------------------------------------------|--|
| OFF   |        | Power is not supplied to the target board.                                                                                                    |  |
| POWER | ON     | Power is supplied to the target board.                                                                                                    |  |
| RUN   | OFF    | Target program has been halted.                                                                                                    |  |
| KUN   | ON     | Target program is being executed.                                                                                                    |  |
| OFF   |        | Target MCU is not being reset from an external pin.                                                                                                    |  |
| RESET | ON     | Target MCU is being reset from an external pin. When connected by JTAG, it is not turned on by inserting a buffer into the RST signal of the SDI MCU control signal on the target board. |  |

#### (2) Names and Functions of Parts on the Side Panel

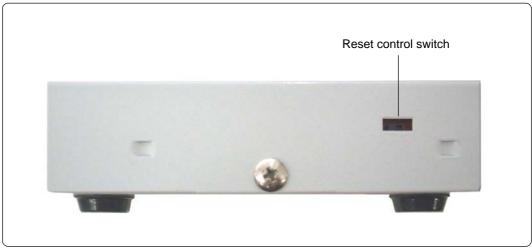

Figure 2.3 Name of each part on the side panel

#### 1. Reset control switch

The reset control switch selects the status of the /RESET signal to the target MCU after the emulator power is turned on until the emulator debugger gets started. Table 2.3 shows the switch functions.

It is always recommended to set this switch to LOW.

Table 2.3 Functions of the reset control switch

| Setting /RESET signal to the target MCU                 |  | /RESET signal to the target MCU                     |
|---------------------------------------------------------|--|-----------------------------------------------------|
| Hi-z High impedance (MCU on the target board enabled.)  |  | High impedance (MCU on the target board enabled.)   |
| LOW Fixed to low level (MCU on the target board reset.) |  | Fixed to low level (MCU on the target board reset.) |

#### (3) Names and Functions of Parts on the Front Panel

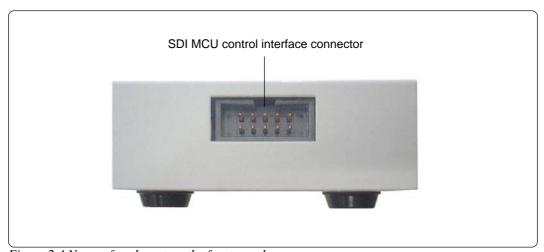

Figure 2.4 Name of each part on the front panel

#### 1. SDI MCU control interface connector

The target MCU control signals used for the emulator with JTAG connection are assigned on the SDI MCU control interface connector. For connecting the target board, use the included SDI MCU control interface cable.

For details, refer to "3.2 Connecting the Target System" (page 23).

#### (4) Names and Functions of Parts on the Rear Panel

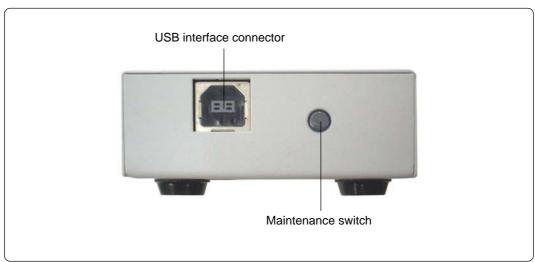

Figure 2.5 Name of each part on the rear panel

#### 1. Maintenance switch

If this switch is pressed within 2 seconds after turning on the power, the emulator switches to maintenance mode for downloading firmware. In maintenance mode you can only download firmware. Emulator status in the mode can be checked by the system status LEDs.

Take note of the fact that the emulator has no reset switch.

#### 2. USB interface connector

Connects the included USB interface cable.

# Chapter 3. Setup

This chapter describes switch settings required for using this product and how to connect this product to the host machine and the target system.

| 3.1 Connecting the Host Machine            | 22 |
|--------------------------------------------|----|
| 3.2 Connecting the Target System           | 23 |
| (1) Connecting the SDI Interface Connector | 23 |
| (2) SDI MCU Control Interface Connector    | 23 |
| (3) Emulator Side Circuit Diagram          | 25 |

## **Chapter 3. Setup**

Figure 3.1 shows how to setup the M32100T-EZ-E.

Install the emulator debugger before setting up the M32100T-EZ-E. For installing the emulator debugger, refer to the PD32RM release notes.

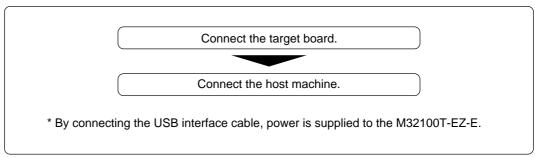

Figure 3.1 Setup procedure

#### 3.1 Connecting the Host Machine

The emulator is connected to the host machine via the USB interface. Figure 3.2 shows how to connect the USB interface.

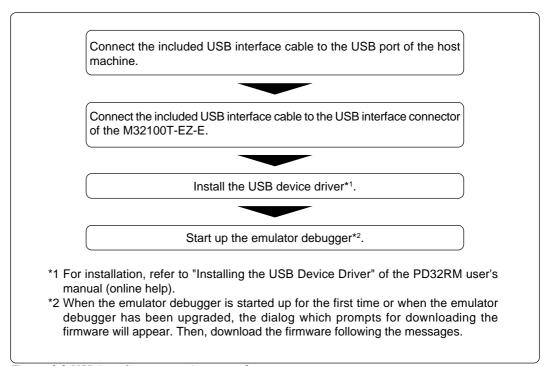

Figure 3.2 USB interface connection procedure

#### 3.2 Connecting the Target System

The M32100T-EZ-E supports JTAG connection to connect to the target board.

To connect the emulator to the target board using the JTAG connection method, you should have the SDI MCU control interface connector on the target board. Connect the M32100T-EZ-E connector to the SDI interface connector on the target board using the provided cable.

#### (1) Connecting the SDI Interface Connector

Figure 3.3 shows how to connect the SDI MCU control interface connector on the target board to the emulator, and the pin numbers of the SDI MCU control interface connector.

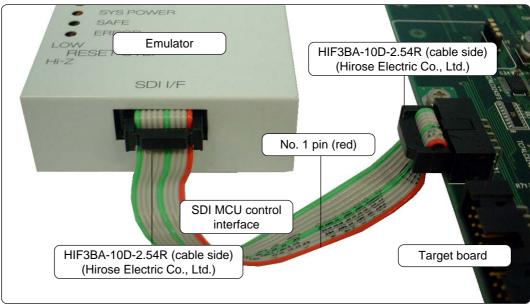

Figure 3.3 Connecting the SDI interface cable

#### (2) SDI MCU Control Interface Connector

Table 3.1 lists the pin assignments of the SDI MCU control interface connector. Figure 3.4 shows a sample circuit of the SDI MCU control interface. The MCU signals' names of the connection target are those of the M32170.

| Table 3.1     | SDI MCU | control | interface | signal  | assignments |
|---------------|---------|---------|-----------|---------|-------------|
| 1 000 00 0 11 | 2211100 | 00      |           | 500.000 | 0.0000      |

| Pin No. | Pin  | Direction          | Connection target | Remarks                                |
|---------|------|--------------------|-------------------|----------------------------------------|
| 1       | TCLK | Emulator to target | JTCK of MCU       | Clock frequency: 10 MHz/5 MHz          |
| 2       | Vss  | -                  | GND (0 V)         |                                        |
| 3       | TDI  | Emulator to target | JTDI of MCU       |                                        |
| 4       | TDO  | Target to emulator | JTDO of MCU       |                                        |
| 5       | TMS  | Emulator to target | JTMS of MCU       |                                        |
| 6       | TRST | Emulator to target | JTRST of MCU      | Totem-pole output on emulator side     |
| 7       | DBI  | Emulator to target | JDBI of MCU       |                                        |
| 8       | N.C. | -                  | No connection     |                                        |
| 9       | Vcc  | Target to emulator | VCCE of MCU       |                                        |
| 10      | RST  | Emulator to target | System reset      | Open collector output on emulator side |

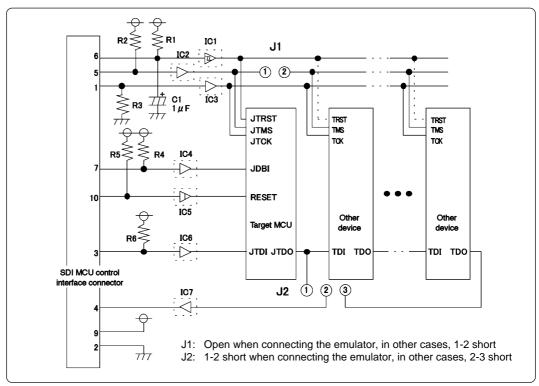

Figure 3.4 Sample circuit of the SDI MCU control interface

The following must be observed in designing a target system when you connect the SDI MCU control interface connector to the target system.

- (1) Connect the target MCU so that it is the first device seen from the SDI MCU control interface connector (JTAG connector).
- (2) Keep the TMS separate so that operation from the emulator does not adversely effect other devices.
- (3) The TDO of the M32R Family MCU should be directly connected to the TDI (pin 4) of the SDI MCU control interface connector.
- (4) Do not use TRST as RST (MCU reset request). When using the emulator, the emulator controls TRST and RST separately. Therefore, if the two are tied together, the emulator will not function properly.
- (5) Use a CR circuit or an open collector output device to generate the TRST and RST signals on the target system without obstructing operation from the emulator. Do not connect devices with totem-pole output.

Table 3.2 Parts of the SDI MCU control interface

| Part No.                          | Specification     | Remarks                                                                                                    |
|-----------------------------------|-------------------|----------------------------------------------------------------------------------------------------|
| R1, R2, R6 Resistor of 10 kΩ Fig. |                   | Pull-up with VCCE power supply. Pull-up is absolutely necessary for signal lines where a buffer IC is inserted. It is not necessary for signal lines where a buffer IC is not inserted. |
| R4, R5                            | Resistor of 10 kΩ | Pull-up with VCCE power supply. Pull-up is necessary whether a buffer IC is inserted or not.                                                                                            |
| IC1 to IC7                        | Buffer IC         | It is logically unnecessary, but it is recommended to mount one to stabilize operation.                                                                                                 |
| R3 Resistor of 10 kΩ              |                   | Pull-down at GND. Pull-down is absolutely necessary when a buffer IC (IC3) is inserted. It is not necessary when a buffer IC is not inserted.                                           |
| C1                                | 1 μF capacitor    | Resets the MCU's JTAG circuit when turned on.                                                                                                    |
| J1                                | Jumper pin        | 1-2 connected: except when the emulator is connected                                                                                                    |
| J2                                | Jumper pin        | 1-2 connected: when the emulator is connected 2-3 connected: when the emulator is not connected                                                                                         |

#### (3) Emulator Side Circuit Diagram

Figure 3.5 shows the circuit diagram in the emulator of the SDI trace interface part, and Table 3.3 lists the explanation of the circuit diagram.

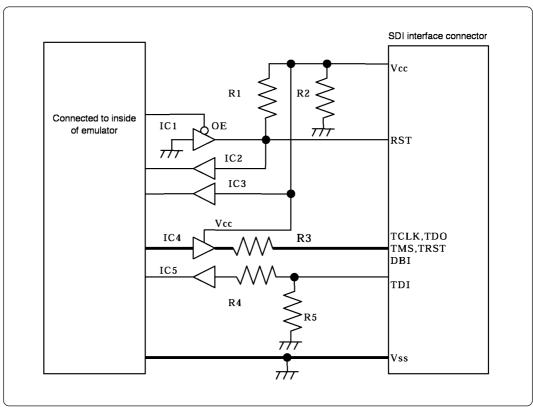

Figure 3.5 Circuit diagram of the emulator side of the SDI interface

Table 3.3 Parts in the emulator

| Part No.      | Specification                                        | Remarks                              |
|---------------|------------------------------------------------------|--------------------------------------|
| IC1, IC2, IC3 | Buffer IC: TC7SZ125<br>(made by Toshiba Corporation) |                                      |
| IC4           | Buffer IC: LCX245<br>(made by Toshiba Corporation)   | Power supplied from the target board |
| R1, R2, R5    | Resistor: 100 kΩ                                     |                                      |
| R3, R4        | Resistor: 33 Ω                                       |                                      |

## **MEMO**

# Chapter 4. Usage

This chapter describes from turning on the power of this product to starting up the emulator debugger.

| 4.1 Turning on the Power Supply               | 28 |
|-----------------------------------------------|----|
| (1) Checking the Connections of the System    | 28 |
| (2) Turning On/Off the Power Supply           | 28 |
| 4.2 Downloading Firmware                      | 29 |
| (1) When It is Necessary to Download Firmware | 29 |
| (2) Downloading Firmware in Maintenance Mode  |    |

## Chapter 4. Usage

#### 4.1 Turning on the Power Supply

#### (1) Checking the Connections of the System

Before turning on the power, check the connections of the host machine, communications interface cable, emulator and target system.

#### (2) Turning On/Off the Power Supply

- When turning on, activate the M32100T-EZ-E first and then the target system.
- When turning off, deactivate the target system first and then the M32100T-EZ-E.
- Always wait for about 10 seconds after turning off the power before turning it on again.
- Power to the emulator is supplied via the USB interface cable.

## **IMPORTANT**

### **Notes on Power Supply to the Target Board:**

- The emulator's pin Vcc is connected to the target system in order to monitor target system voltage. For this reason, the emulator cannot supply power to the target system. Therefore, provide the target system with a separate power supply.
- Do not change the power supply voltage after the target system has been activated.

### Note on Power Supply to the Emulator:

Power is supplied from the host machine to this product via the USB interface cable.
 Take note of the fact that by connecting the USB interface cable, the M32100T-EZ-E is powered on.

#### 4.2 Downloading Firmware

#### (1) When It is Necessary to Download Firmware

It is necessary to download the firmware in the occasions listed below. Generally, these are detected when the emulator debugger starts up, then downloading the firmware is started.

- (1) When you use this product for the first time
- (2) When the firmware has been upgraded
- (3) When the emulator debugger has been upgraded

Redownload the firmware when the power supply is shut off or when the communication interface cable is pulled out accidentally while downloading the firmware from the emulator debugger, following the procedure below.

#### (2) Downloading Firmware in Maintenance Mode

Download the firmware in maintenance mode as explained here following.

- (1) Within 2 seconds of activating power to the emulator, press the maintenance switch on the emulator front panel. This will switch the emulator to maintenance mode. When switching to maintenance mode, the "SAFE" system status LED blinks.
- (2) Start up the emulator debugger. When the Init dialog box setup is complete, the dialog which prompts for downloading the firmware will appear. Download the firmware following the messages. It takes about 5 seconds for downloading the firmware.

## **IMPORTANT**

### **Note on Downloading Firmware:**

• Do not shut off power while the firmware is being downloaded. Doing so, the emulator will not start up properly. If power is shut off by mistake, redownload the firmware in maintenance mode.

## **MEMO**

# **Chapter 5. Specifications**

| This chapter describes | specifications of this product. |        |
|------------------------|---------------------------------|--------|
|                        |                                 |        |
| - 1 G 1 G 1            |                                 |        |
| 5.1 Specifications     |                                 | <br>32 |

# **Chapter 5. Specifications**

## 5.1 Specifications

Table 5.1 lists specifications of the M32100T-EZ-E.

Table 5.1 Specifications of the M32100T-EZ-E

|                                  | <i>y</i>              |                                                                                                    |
|----------------------------------|-----------------------|----------------------------------------------------------------------------------------------------|
| Applicable MCU                   |                       | M32R MCUs integrating SDI whose operation verification has been completed by Renesas Technology *1 |
| Emulation memory                 | Capacity              | RAM used as emulation memory. *2                                                                   |
| Software break                   |                       | Implemented by internal resource of MCU or instruction replacement. *2                             |
| Communications inte              | erface                | USB 1.1, full-speed                                                                                |
| Connection type for target board |                       | JTAG connection                                                                                    |
| Power supply                     |                       | Supplied from the host machine                                                                     |
| External dimensions              | Width                 | 61 mm                                                                                              |
| (main body)                      | Depth                 | 86.5 mm                                                                                            |
|                                  | Height                | 22 mm                                                                                              |
| Weight                           |                       | 130 g                                                                                              |
| Use environment                  | Temperature, humidity | 5 to 35°C, 20 to 80%                                                                               |
|                                  | Dust and dirt         | General office environment                                                                         |
| Storage environment              | Temperature, humidity | -10 to 60°C, 0 to 90%                                                                              |
|                                  | Dust and dirt         | General office environment                                                                         |
|                                  |                       | • U.S. EMI standards (FCC part 15 Class A) • CE marking (EN55022, EN55024)                         |

<sup>\*1</sup> The latest list of the applicable MCUs is available on the Renesas Tool Homepage. http://www.renesas.com/eng/products/mpumcu/toolhp/mcu/m32r\_e.htm

<sup>\*2</sup> Depends on the MCU specifications. For details, see the release notes.

# **Chapter 6. Troubleshooting**

This chapter describes how to troubleshoot when this product does not work properly.

| 6.1 Flowchart to Remedy Troubles                          | . 34 |
|-----------------------------------------------------------|------|
| 6.2 When the Emulator Debugger Does Not Start up Properly | . 35 |
| (1) When the LED Display of the M32100T-EZ-E is Abnormal  | . 35 |
| (2) Errors Occur When the Emulator Debugger Starts Up     | . 36 |

## **Chapter 6. Troubleshooting**

#### 6.1 Flowchart to Remedy Troubles

Figure 6.1 shows the flowchart to remedy troubles from when the emulator is activated until the emulator debugger gets started. Check this while the target system is disconnected.

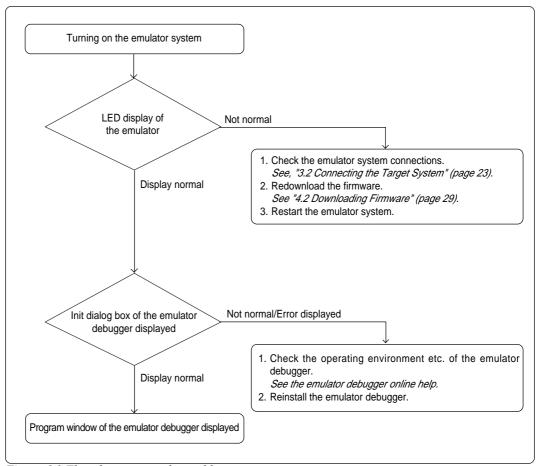

Figure 6.1 Flowchart to remedy troubles

## 6.2 When the Emulator Debugger Does Not Start Up Properly

### (1) When the LED Display of the M32100T-EZ-E is Abnormal

Table 6.1 LED's abnormal display and its checkpoints

|                                                          | 1 1                                |                                                                                                |
|----------------------------------------------------------|------------------------------------|------------------------------------------------------------------------------------------------|
| Error                                                    | Connection to<br>the target system | Checkpoint                                                                                     |
| LEDs do not light up.                                    | -                                  | Check that the USB interface cable is properly connected.  See the M32100T-EZ-E User's Manual. |
| The SAFE or ERROR LED of "STATUS OF SYSTEM" remains lit. | -                                  | Turn on the power again.  See "4.1 Turning on the Power Supply" (page 28).                     |
| The POWER LED of "STATUS OF USER" does not light up.     | Connected                          | Check that power and GND are properly supplied to the target system.                           |

### (2) Errors Occur When the Emulator Debugger Starts Up

Table 6.2 Checkpoints of errors when starting up the emulator debugger

| Error                                                              | Checkpoint                                                                                                    |
|--------------------------------------------------------------------|----------------------------------------------------------------------------------------------------|
| Communication ERROR. Can't send data.                              | Check that the serial number of the emulator is displayed in the MCU tab of the Init dialog box of the emulator debugger.                                                                                                    |
| The version of PD32RM and the firmware on the target are not same. | Download the proper firmware.  See "4.2 Downloading Firmware" (page 29).                                                                                                    |
| Target MCU is reset state.                                         | <ol> <li>Check that the reset pin of the target system is pulled up.</li> <li>Check that the reset pin of the target system has changed from "L" to "H".</li> <li>Check that the following pins of the MCU are properly connected.</li> <li>Pins: JTRST, JTCK, JTMS, JTDO, JTDI, JDBI See "3.2 Connecting the Target System" (page 23).</li> </ol>                                                                                                    |
| Target MCU cannot be reset.                                        | <ol> <li>(1) Check that bus hold signal is negated.</li> <li>(2) If the reset circuit of the target system has a watchdog timer, disable the timer.</li> <li>(3) Check that power and GND are properly supplied to the target system.</li> <li>(4) The program may be uncontrollable in an area where memory is not allocated.</li> <li>(5) Check that the following pins of the MCU are properly connected.</li> <li>Pins: JTRST, JTCK, JTMS, JTDO, JTDI, JDBI See "3.2 Connecting the Target System" (page 23).</li> </ol> |
| Target MCU is not under control.                                   | Check that the following pins of the MCU are properly connected. Pins: JTRST, JTCK, JTMS, JTDO, JTDI, JDBI See "3.2 Connecting the Target System" (page 23).                                                                                                    |
| Target MCU is in sleep mode. Target MCU is in standby/stop mode.   | The MCU is either in sleep/standby/stop wait mode. Either reset the MCU or cancel the mode with an interrupt. See the user's manual of the MCU.                                                                                                    |
| Target MCU is not given power.                                     | Check that power and GND are properly supplied to the target system .                                                                                                    |
| Sent command cannot be executed in this H/W environment.           | (1) Check that the proper MCU file is specified. (2) Reinstall the emulator debugger.                                                                                                    |

# **Chapter 7. Maintenance and Guarantee**

This chapter describes how to maintenance, repair provisions and how to request for repair.

| 7.1 Maintenance               | 38 |
|-------------------------------|----|
| 7.2 Guarantee                 | 38 |
| 7.3 Repair Provisions         | 38 |
| 7.4 How to Request for Repair | 39 |

## **Chapter 7. Maintenance and Guarantee**

#### 7.1 Maintenance

If dust or dirt collects on any equipment of your emulation system, wipe it off with a dry soft cloth. Do not use thinner or other solvents because these chemicals can cause the equipment's surface coating to separate.

#### 7.2 Guarantee

The product presented here has passed Renesas's product inspection. If your product becomes faulty within 12 months after purchase while being used under good conditions by observing the Precautions for Safety described in "Chapter 1. Precautions for Safety", Renesas will repair the fault free-of-charge. (This provision does not apply to emulation pods leased to you.) When repair is required, contact your local distributor.

#### 7.3 Repair Provisions

If a fault in your equipment falls under one of the following categories, the fault will be corrected by replacing the entire equipment instead of repairing, depending on the severity of fault:

- Faulty or broken mechanical section
- Flaw, separation, or rust in coated or plated section
- Flaw or crack in plastic section
- · Fault or breakage caused by incorrect use or unauthorized repair or modification
- · Heavily damaged electric circuits due to shorting of power supply, overvoltage, or overcurrent
- Crack in printed circuit board or burned-down patterns
- Broad range of fault making replacement less expensive than repairing
- Unlocatable or unidentifiable fault

#### 7.4 How to Request for Repair

If your M32100T-EZ-E is found faulty, follow the procedure below to send your product for repair.

#### **Customers**

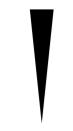

Write down the necessary information in the "M32100T-EZ-E Repair Request Sheet" attached hereto, then send it along with the M32100T-EZ-E for repair to your local distributor.

Make sure that information in the M32100T-EZ-E Repair Request Sheet is written in as much detail as possible to facilitate repair.

#### **Distributors**

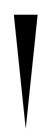

After checking the contents of fault, the distributor should please send the faulty M32100T-EZ-E along with the Repair Request Sheet to Renesas Solutions.

#### **Renesas Solutions Corp.**

When the faulty M32100T-EZ-E is repaired, it will be returned to the customer at the earliest convenience.

## **⚠** CAUTION

## **Note on Transporting the Product:**

• When sending your M32100T-EZ-E for repair, use the packing box and cushion material supplied with the M32100T-EZ-E when delivered to you and specify handling caution for it to be handled as precision equipment. If packing of your product is not complete, it may be damaged during transportation. When you pack your product in a bag, make sure to use conductive polyvinyl supplied with the M32100T-EZ-E (usually a blue bag). When you use other bags, they may cause a trouble on your product because of static electricity.

## **MEMO**

| M32100T-EZ-E User's Manual                        |
|---------------------------------------------------|
| Rev.2.00<br>September 1, 2003<br>REJ10J0002-0200Z |
| COPYRIGHT ©2003 RENESAS TECHNOLOGY CORPORATION    |

AND RENESAS SOLUTIONS CORPORATION ALL RIGHTS RESERVED

Download from Www.Somanuals.com. All Manuals Search And Download.

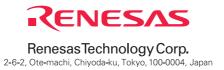

Free Manuals Download Website

http://myh66.com

http://usermanuals.us

http://www.somanuals.com

http://www.4manuals.cc

http://www.manual-lib.com

http://www.404manual.com

http://www.luxmanual.com

http://aubethermostatmanual.com

Golf course search by state

http://golfingnear.com

Email search by domain

http://emailbydomain.com

Auto manuals search

http://auto.somanuals.com

TV manuals search

http://tv.somanuals.com